## **Existing Installations Only**

The following instructions can be used to install an update to an existing KeyesFax system. During the update, objects in your original KeyesFax library will be replaced with new ones from a CD or from a downloaded Save File. Step by step instructions will guide you through the process.

If you are installing KeyesFax for the first time, please refer to the "KeyesFax Manual". Complete installation instructions can be found in the *Introduction* section.

## **\_\_\_ Step 01 Sign on as a Security Officer**

The following installation procedure will require that you have enough authority to be able to create subsystems, communication controllers and devices.

# **\_\_\_ Step 02 Restoring KeyesFax from a Save File onto your System i (iSeries, AS/400)**

If you are installing an update from our website, then you should have already copied a Save File (KF14SVF) into your QGPL library. If you have not done this, you can find the instructions in a README.TXT file located in the expanded .EXE file that you download from our website.

1. Delete the old update library, if it exists:

#### **Enter: DLTLIB LIB(***KFUPD***)**

Ignore any "Library not found" message.

2. Restore the programs from the Save File to the update library.

### **Enter: RSTLIB SAVLIB(KF14LIB) DEV(\*SAVF) SAVF(QGPL/KF14SVF) MBROPT(\*ALL) RSTLIB(KFUPD)**

3. Delete the Save File data from QGPL.

**Enter: DLTF FILE(QGPL/KF14SVF)**

### **\_\_\_ Step 03 Determining your Current Version**

You will need to know what your current version number is, for some of the following steps.

1. Change your current library to the KeyesFax library.

**Enter: CHGCURLIB** *KFLIB*

2. Check your current version.

### **Enter: KFVERSION**

If this does not work, try the command **VERSION** instead. The last 6 digits is the date of your last update in YYMMDD format.

## **\_\_\_ Step 04 Ending the System and Backing Up the Library**

To update an existing KeyesFax system, you must end it first. We recommend that you backup the KeyesFax library, at this time.

#### **Ending and Backup Instructions:**

1. End the KeyesFax fax lines and servers.

#### **Enter: ENDFAXCOM**

*Current version 10 or higher: All versions:*

### **Enter: ENDHTTPSRV Enter: ENDPCSRV**

- 2. Wait for 20 seconds to allow the fax lines to end, then use **FCSBS \*END** to end the FAXCOM subsystem.
- 3. Use the following command to make sure that no **AUTORCVx** jobs are stuck in the **FAXCOMx** job queues: (**x**=the fax line number)

### **WRKJOBQ FAXCOM\***

- 4. If any of the **FAXCOMx** job queues are not empty, use option **5** (Work with) and option **4** (End) to remove any **AUTORCVx** jobs.
- 5. Load a tape if you wish to backup the library to tape.
- 6. The following command will backup the library. **SAVLIB LIB(***KFLIB***) DEV(device)**

### **\_\_\_ Step 05 Alter your own Applications**

If this is an update from an existing KeyesFax system *prior to Version 9*, and you have used the FAXSPLF or KFAXSPLF APIs, you will need to alter the call to these programs. Two of the coversheet fields have been expanded from 23 characters to 30 characters long and moved to new parameter locations. Your programs may have to be altered to specify the new sizes or new parameters.

If you have altered the CVTSPLTXT program in KFLIB to extract fax numbers from your data base files, we recommend that you change the way this is done. The new menu item 35 (*Work with Spooled Files*) will give you a better method of extracting spooled file data and passing this to an Exit program to extract fax numbers from external files.

## **\_\_\_ Step 06 Run the KeyesFax Update Program**

You should have two KeyesFax libraries on your system, the original Program library (KFLIB), and the temporary Update library just installed (KFUPD).

1. Change your current library to the Update library.

#### **Enter: CHGCURLIB** *KFUPD*

2. Prompt the KeyesFax Update program.

### **Enter: KFUPDATE then press F4 (Prompt)**

3. Fill in the appropriate library names in the parameters:

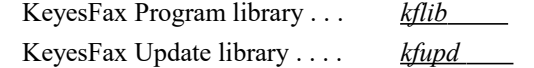

- 4. Press the Enter key to start the update.
- 5. If all of the update library objects were successfully copied to your program library, you may delete the update library.

**Enter: DLTLIB KFUPD**

### **\_\_\_ Step 07 Enter your KeyesFax License number**

The KeyesFax system will not function unless the system is activated with a license number. The license number is based on your System i (iSeries or AS/400) serial number, the Logical Partition that you are using, the number of fax lines, and the Version number that you are installing. If you are updating from KeyesFax Version 14 on the same machine, you may skip this step.

You may contact Computer Keyes to get your new license number. The KFLICENSE command described below will tell you what the serial number is and logical partition that you are running on.

- 1. Switch your current library to your KeyesFax library, usually called KFLIB. **Enter: CHGCURLIB** *KFLIB*
- 2. Start up the program that will record your KF License.

### **Enter: KFLICENSE**

3. Key your new KF License number in the field provided, then press **Enter**.

# **\_\_\_ Step 08 Update the KeyesFax Subsystem and Communication Objects**

The KeyesFax programs run in their own subsystem, called FAXCOM, with their own job queues, job descriptions, message queues, etc. This step will update the subsystem and recreate the communication objects for each line, to work with the current version.

### **Updating the Fax Subsystem:**

1. Change your current library to your KeyesFax library (KFLIB). This is important because the objects being created in the next step will be placed in your current library.

### **Enter: CHGCURLIB** *KFLIB*

2. Update the KeyesFax Subsystem.

### **Enter: CRTFAXSBS**

### **Recreating the Fax Com Objects for each fax line:**

1. Determine the resource name(s) for the existing communications port(s).

### **Enter: DSPLIND FAXCOMLINx**

- 2. The resource name should be listed as the fourth parameter on the screen. If it is not, you may have to use WRKHDWRSC \*CMN to search for the fax lines.
- 3. Change your current library to your KeyesFax library (KFLIB). This is important because the objects being created in the next step will be placed in your current library.

### **Enter: CHGCURLIB** *KFLIB*

4. Create the Fax Communication Objects for each fax line.

### **Enter: CRTFAXCOM and press F4 (Prompt)**

Fill out the fax-line, resource-name, integrated-modem, line-speed and flow control parameters. Use the **Help** key for assistance with the line-speed and flow control parameters.

5. Repeat step 4 for each fax line. Be sure to name the correct resource name for each line.

#### **Updating the Fax Setup parameters:**

If this is an update to an existing KeyesFax system prior to Version 9.1, you may need to alter the '*Modem initialization string*' parameter in the Fax Setup. Version 9.1 and higher, can use either Hardware Flow Control or Software Flow Control between the I/O ports and the modems. Use the **Help** key for assistance with the value for the '*Modem initialization string*'. Some configurations will use a -blank- value. This can be done using option 2 (*Fax Communications Setup*) on FCMENU. Enter quote-space-quote (' ') in the setup parameter if you need to blank it out.

# **Restarting KeyesFax**

If all the previous steps have been completed, you are now ready to restart the KeyesFax system.

# **\_\_\_ Step 09 Starting the Fax Lines**

Starting the KeyesFax lines will activate the entire system and start processing spooled files from the FAXCOM output queue.

- 1. Start item 1 *Work with Fax Lines* from the Fax Communication menu (FCMENU).
- 2. Use option 1 to start each fax line.
- 3. Watch the Status field, using **F5** (Refresh) periodically. If the system is functioning properly, the status of each fax line should change from STR to RDY or SND within 15 to 20 seconds.

# **\_\_\_ Step 10 The PC Server**

The PC Server software has been deprecated in Version 10. It has been replaced with an HTTP Server, described below. You can no longer start the PC Server from the *Work with Fax Lines* screen. If you wish to use the PC Server, you must manually start it using:

### **STRPCSRV**

The Version 9 PC software does not have to be updated. It will continue to work with KeyesFax Version 14. Updated KeyesFax Version 14 PC software for running on Vista is available upon special request from Computer Keyes.

# **\_\_\_ Step 11 Configuring and using the HTTP Server**

The HTTP Server replaces the PC Server software from previous versions of KeyesFax. You will not need to install any software on your PC's. You will be able to contact the HTTP Server using an Internet browser, on your PC. If you want to use the HTTP server from outside your network, open port 18620 on your firewall.

*To configure the HTTP Server:*

- 1. Use option 2 (Change Setup) on the *Work with Fax Lines* screen to set the HTTP parameter (found on the second page) titled "Number of HTTP clients".
- 2. Press **F9** (Start HTTP Server) on the *Work with Fax Lines* screen. The top of the screen will show you the status of the HTTP Server.

*To use the HTTP Server:*

1. Start your Internet browser and contact the following web link: http://your-system-name-or-IP-address:18620/

# **End of Update**

This concludes the update. If you have not been able to complete any of these instructions, please contact Computer Keyes for assistance. We would be happy to help you.

**Computer Keyes Technical Support Voice: (425) 776-6443 Fax: (425) 776-7210 E-mail: support@ckeyes.com**